## **TravelWell Schools Classroom Experience—May 2021**

Zoom In & Out—upper left or Mouse Wheel Move around map—Click and hold, hand to move map appears (even when in the process of drawing lines, placing pins…)

Session #1*—Computer internet access*

1. **Sign-in** to your student acct—Name + Password Open your Classroom TravelWell Map Enter address

2. **Find** your home and Add a pin (or Use Search Box with home address)

Often easier for students if they change base-map from abstract map to Satellite (upper right) Click on the Pin icon (bottom of map) and click on the map marking your home.

3. **Mark your normal route** from your Home Pin to the School Pin Click on the Line icon, then click on your Home Pin to Start your Route Each click will place a Route Pin—play with it! Any mistakes can be deleted or line segment pins can be adjusted by clicking and moving Click End Line Check Mark at bottom when finished at the school

4. **Color-code your** TravelWell Schools Route with your normal method of travel

Click on your route

Click edit icon Change the color of  $\bar{y}$  your route according to your travel mode

Red—Car Orange—Carpool Yellow—School Bus Blue—Public Transit Green—Walk/Bike/Skateboard—No fossil fuels used

5. Write on your route **Why you travel this way** Click in Text area and type your reason

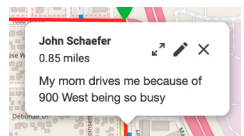

Brainstorm: Using TravelWell UDOT Facts, Figures Pros and Cons of different modes of travel

**Health** Safety Mental Well-being **Enjoyment Distance Pollution** 

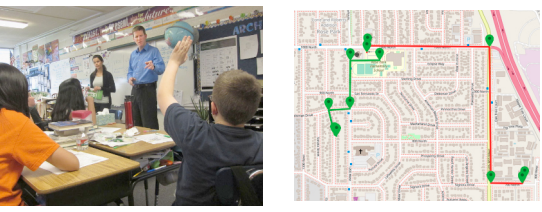

Looking at the classroom map—brainstorm how lines can be changed from Red to…

Session #2 (approximately 1 week after Session #1) *—Computer internet access*

Repeat above on Classroom Map #2 Use Route Dialogue Box to comment on any changes, strategies, barriers —tell your TravelWell Story

Optional Thought—have classroom work out stats from Map #1 to Map #2 *Behavior change; class mileage; critical thinking; writing; math; fun in the real world*

*Possible* **real-time help: Text/call John Schaefer (801) 455-1456**

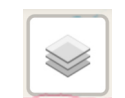

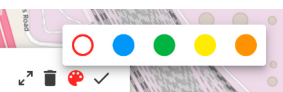

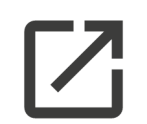

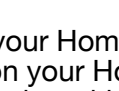

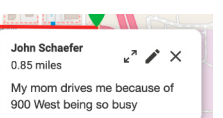